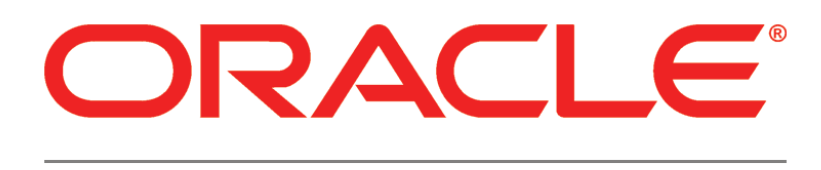

# **PRIMAVERA**

## **Connecting the Content Repository to Primavera Unifier 15 R2**

September 2015

## **Contents**

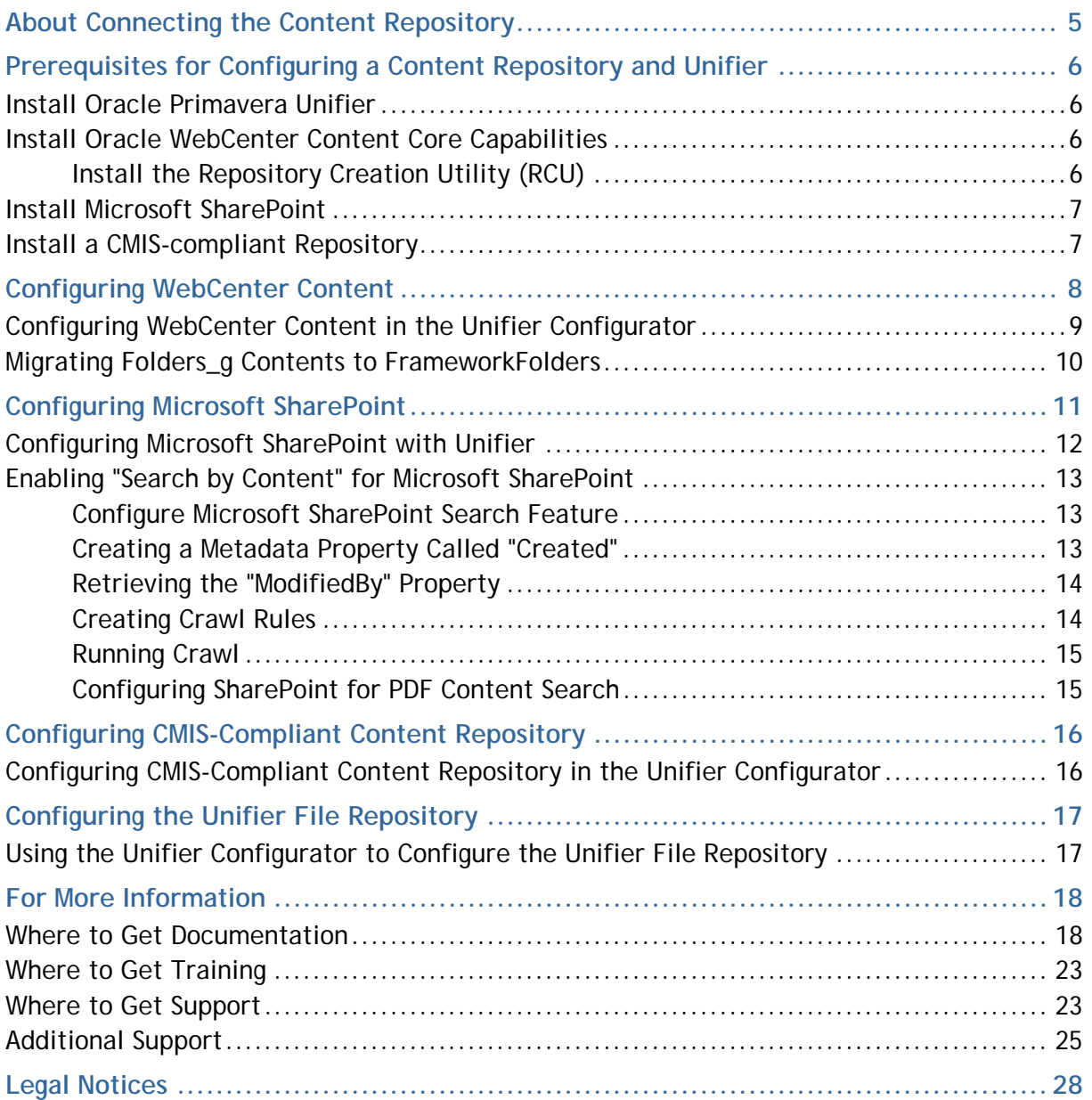

## <span id="page-4-0"></span>**About Connecting the Content Repository**

Having a content repository integrated with Unifier can turn cluttered, unstructured content into organized assets by making it easier to catalog, access, search, and reuse documentation.

This guide will tell you how to:

- ▶ Configure Oracle WebCenter Content Core Capabilities after you install it.
- ▶ Configure Microsoft SharePoint after you install it.
- ▶ Configure CMIS-compliant repositories after you install one.
- ▶ Configure the Unifier File Repository.
- ▶ Set your content repository settings in Unifier to connect to your content repository.

**Note**: For the full list of system requirements and versions, see the Tested Configurations document under "Installation and Configuration Documentation" in the Primavera Unifier Online Documentation Library.

## <span id="page-5-0"></span>**Prerequisites for Configuring a Content Repository and Unifier**

You should complete the requirements in the following sections before configuring Unifier and a content repository.

## <span id="page-5-1"></span>**Install Oracle Primavera Unifier**

Follow the instructions in the Primavera Unifier Installation and Setup Guide For WebLogic Application Server. Ensure you install all the necessary components, such as:

- ▶ Weblogic Server
- **I** Unifier

**Note:** For the full list of system requirements and versions, see the *Tested Configuration*s document under "Installation and Configuration Documentation" in the Primavera Unifier Online Documentation Library.

## <span id="page-5-2"></span>**Install Oracle WebCenter Content Core Capabilities**

If you are going to use Oracle WebCenter Content Core Capabilities (WebCenter Content), you will need to install it. See the documentation included with the WebCenter Content media pack for instructions on installing this product. Ensure you install WCCC on its own managed server.

#### **Notes:**

- Do not install it on the same server as Unifier.
- Refer to the *Tested Configurations* document for supported version levels.

See *Configuring WebCenter Content* (on page [7\)](#page-6-2) for instructions on settings you need to configure before you connect Unifier and WebCenter Content.

#### <span id="page-5-3"></span>**Install the Repository Creation Utility (RCU)**

Install the Repository Creation Utility that is included with the WebCenter Content media pack. See the WebCenter Content documentation for more information on installing the utility.

## <span id="page-6-0"></span>**Install Microsoft SharePoint**

If you are going to use Microsoft SharePoint Server, you first need to install it. See the documentation included with Microsoft SharePoint for installation information.

For the full list of system requirements and versions, see the Tested Configurations document under "Installation and Configuration Documentation" in the Primavera Unifier Online Documentation Library.

Ensure you install SharePoint on its own managed server. Do not install it on the same server as Unifier.

See *Configuring Microsoft SharePoint* (on page [10\)](#page-9-1) for instructions on settings you need to configure before you connect Unifier and SharePoint.

## <span id="page-6-1"></span>**Install a CMIS-compliant Repository**

<span id="page-6-2"></span>If you are going to use a CMIS-compliant repository, you will need to install one and use the documentation provided with your repository to use it. Use the information in *Configuring CMIS-Compliant Content Repository* (on page [15\)](#page-14-2) for instructions on how to connect your repository to Unifier.

## <span id="page-7-0"></span>**Configuring WebCenter Content**

### **Notes**:

- These instructions contain information only on configuring WebCenter Content to work with Unifier. They do not include information on installing WebCenter Content. For WebCenter Content installation instructions, see the documentation included with WebCenter Content.
- Refer to *Tested Configurations* document for supported version levels.

To configure Oracle WebCenter Content:

- 1) Log in to WebCenter Content as an administrative user (for example, http://server:16200/cs).
- 2) Select the following configuration options:
	- a. In the **Server Socket Port** field, enter **4444**.
	- b. In the **Incoming Socket Connection Address Security Filter=** field, enter: **127.0.0.1|10.\*.\*.\***.
	- c. In the **FullText Search Option** field, select: **External**.
	- d. Restart the managed server.
- 3) Log in to the WebCenter Content managed server as an administrative user.
- 4) Go to **Administration**, **Admin Applets** and select the **User Admin** applet.
- 5) Create a new user. (This documentation will call this user **unifier**).
- 6) Assign the user the **admin** and **sysmanager** roles.
- 7) Under **Administration**, select **Admin Server**.
- 8) In the **Admin Server** screen, select **Component Manager** then select **advanced component manager**.
- 9) In the **Disable component** section**:**
	- a. To use **Folders\_g** component, select **Folders\_g** component from the Disable component section and click **Enable**. Ensure that the **Framework Folders** component is present in the **Disable** components list.
	- b. To use **FrameworkFolders** component, ensure that the **FrameworkFolders** is present in the **Enabled** components list. If not present, select the **FrameworkFolders** from the **Disable** components list and click **Enable**. Ensure that the **Folders\_g** component is present in the **Disabled** components list.
- 10) Locate the **Configuration Manager** applet:
	- a. Add the following custom fields with the corresponding 'field type':
		- UniProjectId (Text)
		- UniFileType (Text)
		- UniSearchLoc (Text)
- UniFileId (Text)
- UniFileName (Long Text)
- UniFileExt (Text)

b. Keep the default values as specified in the applet window for the other parameters.

11) Select **Update Database Design**.

## 12) Select **Option** and **Exit**.

If you want to use the existing fields instead of creating new fields:

- 1) Create a property file and name it: **custom.properties** under <Unifier\_Install\_Dir>\apps\ROOT\WEB-INF\classes directory.
- 2) Add the mapping information for the custom fields (the bullet list above) in the **custom.properties** file using this format: <Unifier custom field name>=<Map to existing field name>
- 3) Ensure that you include each field in a separate line. For example, to map the UniProjectId field to the enterprisePID field (which exists in UCM) and the UniFileType to the fileType, add the following lines to **custom.properties** file:
	- $\rightarrow$  # Custom mapping for Unifier fields in UCM to existing fields
	- UniProjectId=enterprisePID
	- UniFileType=fileType

**Note**: Do not use these specific fields in other applications.

## <span id="page-8-0"></span>**Configuring WebCenter Content in the Unifier Configurator**

**Note:** Refer to Tested Configurations document, under "Installation and Configuration Documentation" in the Primavera Unifier Online Documentation Library, for supported version levels.

To finalize the WebCenter Content configuration:

- 1) Open the Unifier Configurator.
- 2) Go to the **Repository** tab.
- 3) In the **File Repository** field, select **WebCenter Content**.
- 4) In the **WebCenter Content Server Host** field, enter the IP address for WebCenter Content.
- 5) In the **Port** field, enter 4444 (or the port you used for WebCenter Content).
- 6) In the **WebCenter Content User** field, enter the name of the user you created (for example, unifier).
- 7) In the **WebCenter Content Root Folder** field, enter the name of the root folder where you want documents to be stored. Oracle WebCenter will create this folder when you add a document to the repository.
- 8) In the **Index Directory** field, browse to the index location.
- 9) In the **Archive Directory** field, browse to the archive location.
- 10) In the **Archive Temp Directory** field, browse to the temporary archive location.
- 11) In the **Report Directory** field, browse to the report location.
- 12) In the **Web Service Audit Directory** field, browse to the web service location.
- 13) In the **Dashboard Data Directory** field, browse to the dashboard data location.
- 14) In the **Log File Directory** field, browse to the log location.

## <span id="page-9-0"></span>**Migrating Folders\_g Contents to FrameworkFolders**

The Folders Migration utility migrates Content Server folder content and structure from Contribution Folders to Folders. This utility is available when the tables associated with Contribution Folders are present in the database schema and the "FrameworkFolders" component is enabled. Refer to the *Oracle Fusion Middleware Online Documentation Library, 11g WebCenter Content for Configuring WebCenter Content in the Unifier Configurator* (Fusion Middleware Administering Oracle WebCenter Content):

<span id="page-9-1"></span>*http://docs.oracle.com/cd/E28280\_01/doc.1111/e26692/migratefolders.htm#WCCSA1050 [http://docs.oracle.com/cd/E28280\\_01/doc.1111/e26692/migratefolders.htm#WCCSA1050](http://docs.oracle.com/cd/E28280_01/doc.1111/e26692/migratefolders.htm%23WCCSA1050)*

## <span id="page-10-0"></span>**Configuring Microsoft SharePoint**

## **Notes**:

- These instructions contain information only on configuring Microsoft SharePoint to work with Unifier. They do not include information on installing Microsoft SharePoint. For Microsoft SharePoint's installation instructions, see the documentation included with Microsoft SharePoint.
- Oracle recommends that you install the Unifier SharePoint Connector on the same Internet Information Server (IIS) where you installed SharePoint. However, if you want to install it on a different server, you must install the Unifier SharePoint Connector on an IIS where it can continually connect to the SharePoint server and Web Access Server in the same Local Area Network.

Except where noted, the guidelines below are required. Depending on your organization, you can choose to use your own naming conventions. Refer to the documentation included with Microsoft SharePoint for detailed instructions on how to complete the guidelines in this section.

To configure Microsoft SharePoint:

- 1) Create a new site named "WS\_FPRPC" (recommended name) on the Microsoft IIS using the IIS Admin.
	- a. From **Start** menu, click **Internet Information Services (IIS) Manager**.
	- b. On the left panel, expand the **server node** and right click on **Sites** and select **Add Web Site ...**.
	- c. Enter the **Site name** as **WS\_FPRPC**. Keep the **Application pool** as **DefaultAppPool**.
	- d. Select the **Physical Path** to point to the IIS root (Drive:\inetpub\wwwroot)
	- e. In the **Binding** section, enter an unused port number (e.g., set to 81).
	- f. Leave the hostname empty.
	- g. Check the **Start Web site immediately** and click **OK**.
- 2) If not already installed, install Microsoft .Net Framework 3.5 SP1. You can download it from this Web site: http://msdn.microsoft.com/en-us/netframework/cc378097.
- 3) From the **SharePoint Connector** folder of the Unifier physical media or download, launch **setup.exe** to install Unifier on the "WS\_FPRPC" site.
- 4) During the web service installation, retain the default virtual directory. For example, on the **Select Installation Address** dialog box, enter the following:

Site = WSFPRPC Virtual Directory = WS\_FPRPC

Application Pool = DefaultAppPool

5) Once the installation finishes, test the installation by launching the following URL:

http://*host*:*port*/*virtual\_dir*/WS\_FPRPC.asmx

where *host* is the server machine name or IP address where you installed SharePoint, *port* is the port number that SharePoint is using (the default is 80), and *virtual dir* is the default virtual directory (for example, WS\_FPRPC).

- 6) From the **SharePoint Connector** folder of the Unifier physical media or download, upload the **WebAccessLibraryTemplate2010.stp** template to the SharePoint server.
- 7) Go to **Site Actions**, **Site Settings**, **List Templates** and create a SharePoint document library for Unifier. Note what you call the document library.
- 8) Enter the appropriate settings in the Unifier Configurator.

## <span id="page-11-0"></span>**Configuring Microsoft SharePoint with Unifier**

To configure Microsoft SharePoint with Unifier:

- 1) Go to the **Repository** tab.
- 2) In the **File Repository** field, select **SharePoint**.
- 3) In the **Sharepoint Login Name** field, enter the user name to the machine where you installed SharePoint.
- 4) In the **Sharepoint Password** field, enter the password for the SharePoint login name.
- 5) In the **Sharepoint Host Name** field, enter the machine name or IP address of the SharePoint server.
- 6) In the **Sharepoint Domain** field, enter the domain where the SharePoint server resides.
- 7) In the **Sharepoint Document Library URL** field, enter the URL for the document library. **Example format**:

http://<*hostname*>:<*port*>/<*SiteName*>/<*Library name*>.

8) In the **Sharepoint Web Service Url** field, enter the URL of the Web Service used to connect Unifier to SharePoint, as specified when you configured SharePoint. The URL includes the machine name (or IP address) of the content repository server, port number of the server, and web service name.

#### **Example format**:

http://<*hostname*>:<*port*>/WS\_FPRPC

**Note**: Do not put a / at the end of the URL.

9) In the **External Document Library URL** field, enter the URL of an external document library. **Example format:**

http://*<hostname>:<port>/<extdoclib>*

## <span id="page-12-0"></span>**Enabling "Search by Content" for Microsoft SharePoint**

To use the "Search by Content" feature, you must configure the search feature in Microsoft SharePoint. Use the sections that follow to configure the search feature.

#### <span id="page-12-1"></span>**Configure Microsoft SharePoint Search Feature**

Before you can configure the search feature for Unifier and SharePoint, you must enable SharePoint's search capabilities. To do this use Microsoft SharePoint's documentation: http://technet.microsoft.com/en-us/library/gg502597%28v=office.14%29.aspx.

#### <span id="page-12-2"></span>**Creating a Metadata Property Called "Created"**

After you have configured Microsoft SharePoint's search, you need to create a metadata property.

To create a metadata property:

- 1) Verify that the user account that is performing this procedure is an administrator for the Search Service Application in Microsoft SharePoint.
- 2) Ensure you are on the SharePoint Server.
- 3) Go to **Central Administration**, **Application Management** and click **Manage service applications**.
- 4) Click the **Search service application** link.
- 5) On the **Search Administration** page:
	- a. Go to **Quick Launch**, **Queries and Results**.
	- b. Click **Metadata Properties**.
- 6) On the **Metadata Property Mappings** page, click **New Managed Property**.
- 7) On the **New Managed Property** page:
	- a. In the **Property name** field, enter **Created**.
	- b. In the **Description** field, enter a description of the property.
	- c. In **The type of information in this property** field, select **Date and Time**.
	- d. In the **Mappings to crawled properties** field, select **Include values from a single crawled property based on the order specified**.
	- e. Click **Add Mapping**.
	- f. In the **Crawled property selection** dialog box:
		- 1. In **Crawled property name** field, enter **Basic:15** and click **Find**.
		- 2. Select the result **Basic:15(Date and Time)** and click **Ok**.
		- 3. Click **Add Mapping**.
		- 4. In **Crawled property name** field, enter **ows\_Start\_x0020\_Date** and click **Find**.
		- 5. Select the result **ows\_Start\_x0020\_Date(Date and Time)** and click **Ok**.
		- 6. Click **Add Mapping**.
		- 7. In **Crawled property name** field, enter **Office:12** and click **Find**.
		- 8. Select the result **Office:12(Date and Time)** and click **Ok**.
		- 9. Click **Add Mapping**.
- 10. In **Crawled property name** field, enter **creationdate** and click **Find**.
- 11. Select the result **creationdate(Date and Time)** and click **Ok**.
- 8) On the **New Managed Property** page, in the **Use in scopes** section, select the **Allow this property to be used in scopes** option.
- 9) In the **Optimize managed property storage** section, select the **Add managed property to custom results set retrieved on each query** option.
- 10) Click **OK**.

```
Retrieving the "ModifiedBy" Property
```
You need to ensure you can retrieve the "ModifiedBy" property when you search for it.

To ensure you can retrieve the "ModifiedBy" property:

- 1) Ensure you are on the SharePoint Server.
- 2) Go to **Start**, **All Programs**, **Microsoft SharePoint Products**, **SharePoint Management Shell**.
	- **Note**: Refer to the Tested Configurations document for the list of applications and supported version levels.
- 3) Run the following scripts:

```
$mp = Get-SPEnterpriseSearchServiceApplication | 
Get-SPEnterpriseSearchMetadataManagedProperty -identity ModifiedBy
$mp.Retrievable = $true
$mp.Update()
```
## <span id="page-13-1"></span>**Creating Crawl Rules**

To create crawl rules:

- 1) Verify that the user account that is performing this procedure is an administrator for the Search Service Application in Microsoft SharePoint.
- 2) Ensure you are on the SharePoint Server.
- 3) Go to **Central Administration**, **Application Management** section and click **Manage service applications**.
- 4) On the **Manage Service Applications** page, in the list of service applications, click **Search Service Application**.
- 5) On the **Search Administration** page, go to **Quick Launch** and click **Crawl Rules**.
- 6) On the **Manage Crawl Rules** page, click **New Crawl Rule**.
- 7) On the **Add Crawl Rule** page:
	- a. In the **Path** field, enter http://*<host name>*/SitePages/\*.aspx.
	- b. In the **Crawl Configuration** field, select **Exclude all items in this path option**.
	- c. Click **Ok** to create the crawl rule.
	- d. Repeat the above steps to create the following crawl rules:
		- http://*<host name>*/\*/Lists/\*.aspx
- http://*<host name>/*\*/SitePages/\*.aspx
- http://<host name>/Lists/\*.aspx

## <span id="page-14-0"></span>**Running Crawl**

To run the crawls you created:

- 1) Ensure you are on the SharePoint Server.
- 2) Go to **Central Administration**, **Quick Launch** and click **Application Management**.
- 3) On the **Application Management** page, under **Service Applications**, click **Manage service applications**.
- 4) On the **Service Applications** page, in the list of service applications, click **Search service application that you want**.
- 5) Go to the **Search Administration** page, **Quick Launch**, **Crawling** and click **Content Sources**.
- 6) On the **Manage Content Sources** page, in the list of content sources:
	- a. Point to the name of the content source that you want.
	- b. Click the arrow that appears.
	- c. Click **Start Full Crawl**.

<span id="page-14-1"></span>**Configuring SharePoint for PDF Content Search**

<span id="page-14-2"></span>To configure SharePoint for PDF content search, follow the Microsoft documentation included here: http://support.microsoft.com/kb/2293357

## <span id="page-15-0"></span>**Configuring CMIS-Compliant Content Repository**

Content Management Interoperability Services (CMIS) is a standard that content repositories have agreed to adhere to so that a single document connector can be used to connect to any CMIS-compliant repository.

You can connect any CMIS-compliant content repository to Unifier and use it with WCCC and Microsoft SharePoint. The repository must be 100% CMIS-compliant to utilize all the features of Unifier document functionality.

## <span id="page-15-1"></span>**Configuring CMIS-Compliant Content Repository in the Unifier Configurator**

To configure your CMIS-compliant content repository:

- 1) Go to the **Repository** tab.
- 2) In the **File Repository** field, select **CMIS**.
- 3) In the **CMIS Login Name** field, enter the user name for your content repository.
- 4) In the **CMIS Password** field, enter the password for the user name you entered above.
- 5) In the **CMIS Repository Name** field, enter the name for your content repository.
- 6) In the **CMIS Document Home** field, enter the location of your documentation home where you want to store the Unifier documents.
- 7) In the **CMIS Web Service URL** field, enter the URL for your web services home.

## <span id="page-16-0"></span>**Configuring the Unifier File Repository**

If you do not want to use an external content repository, you can instead configure the Unfiier File Repository.

## <span id="page-16-1"></span>**Using the Unifier Configurator to Configure the Unifier File Repository**

To configure the Unifier File Repository:

- 1) Open the Unifier Configurator.
- 2) Go to the **Repository** tab.
- 3) In the **File Repository** field, select **Network File System**.
- 4) In the **File Directory** field, browse to the file location for Unifier File Repository.
- 5) In the **Index Directory** field, browse to the index location for Unifier File Repository.
- 6) In the **Archive Directory** field, browse to the archive location for Unifier File Repository.
- 7) In the **Archive Temp Directory** field, browse to the temporary archive location for Unifier File Repository.
- 8) In the **Report Directory** field, browse to the report location for Unifier File Repository.
- 9) In the **Web Service Audit Directory** field, browse to the web service location for Unifier File Repository.
- 10) In the **Dashboard Data Directory** field, browse to the dashboard data location for Unifier File Repository.
- 11) In the **Log File Directory** field, browse to the log location for Unifier File Repository.

## <span id="page-17-0"></span>**For More Information**

#### <span id="page-17-1"></span>**Where to Get Documentation**

If you need help with an operation in Primavera Unifier, there are a number of resources to help you.

> **Note**: The Company Administrators for Unifier Cloud must use the *Primavera Cloud Service Administrator's Setup Guide* instead of all the other installation and configuration guides in the Primavera Unifier Online Documentation Library.

## **Online Help**

If you have a question or need further assistance regarding a specific feature, review the online help.

Click the **Help** menu from any Primavera Unifier window, and choose:

- **IDULT 19 YOUT THE Unifier Help:** This link goes to the Oracle Technical Network (OTN) Primavera Unifier Online Document Library. From here you can access:
	- *Primavera Unifier Online Help*
	- *Primavera Unifier Administration Guide*
	- *Primavera Unifier User's Guide*
	- *Primavera uDesigner User's Guide*
	- *Primavera Unifier Reference Guide*

You must have Adobe Acrobat Reader installed (available free at www.adobe.com).

▶ **BP-specific Help**: If your company has provided customized Help files for individual business processes, you can access them through the business process log or the Help menu.

> **Note:** For the full list of system requirements, supported software, and versions, see the *Tested Configurations* document under "Installation and Configuration Documentation" in the Primavera Unifier Online Documentation Library.

## **Documentation**

Complete documentation libraries for Primavera Unifier releases are available on the Oracle Technology Network (OTN) at:

http://www.oracle.com/technetwork/documentation/default-1870233.html

From this location you can either view libraries online or download them to have local copies. We recommend viewing them from OTN to ensure you always access the latest versions, including critical corrections and enhancements.

Primavera Unifier is configured to access its help system directly on OTN. However, a downloadable version of the help system is also available on OTN if you need to download, deploy, and access a local copy.

The documentation assumes a standard setup of the product, with full access rights to all features and functions.

#### **Distributing Information to the Team**

You can copy the online documentation to a network drive for access by project participants. Each team member can then view or print those portions that specifically relate to his or her role in the organization.

The following is the list, and description, of the core documents available for Primavera Unifier.

#### **Supplementary Documentation**

#### *What's New*

Contains key enhancements in the current release of Primavera Unifier.

All users should read this guide.

#### *Cumulative Features Overview Tool*

Provides an overview of features and enhancements included in Oracle Primavera products. It is intended solely to help you assess the business benefits of upgrading and to plan your I.T. projects.

All users should read this guide.

*Readme for Media Pack*

Contains a table that can help you determine what downloads are required to run your licenses.

All users should read this guide.

#### *Licensing Information User Manual*

Contains information about the third-party proprietary and open source software used in Oracle Primavera Unifier.

All users should read this guide.

*Where to Get Documentation, Training, and Support*

Contains information about resources to help you with the operation of Oracle Primavera Unifier.

All users should read this guide.

## **Installation Documentation**

#### *Primavera Unifier Installation and Setup Guide For WebLogic Application Server*

Describes how to:

- ▶ Set up Primavera Unifier servers and third party services
- **Install and configure Primavera Unifier components**

IT professionals who are installing and configuring the server environment, and the Primavera Unifier network administrator/database administrator and Primavera Unifier administrator should read this guide.

*Primavera Unifier Installation and Setup Guide for WebSphere Application Server*

Describes how to:

- $\triangleright$  Set up the Primavera Unifier servers and third party services on Linux (64-bit)
- **Install and configure Primavera Unifier components**

IT professionals who are installing and configuring the server environment, and the Primavera Unifier network administrator/database administrator and Primavera Unifier administrator should read this guide.

#### *Unifier Performance and Sizing Guide*

Provides guidance for planning product deployment with:

- Estimates of hardware and software requirements for Primavera Unifier
- Recommendations for deploying small-scale to large-scale configurations

The Unifier network administrator/database administrator and Unifier administrator should read this guide.

#### *Unifier Upgrade Guide*

Provides information on how to upgrade to the latest version of with Oracle Primavera Unifier. The Unifier network administrator/database administrator and Unifier administrator should read this guide.

#### *Tested Configurations*

Provides the tested configurations for Oracle Primavera Unifier and includes list of applications and supported version levels.

All users should read this guide.

The Unifier network administrator/database administrator and Unifier administrator should read this guide.

#### *Primavera Unifier Security Guide*

Provides guidelines on how to plan your security strategy for Oracle Primavera Unifier. All users should read this guide.

The Unifier network administrator/database administrator and Unifier administrator should read this guide.

## **Configuration Documentation**

## *Primavera uClient Configurator Setup Guide*

Describes how to set up the Primavera uClient Configurator.

All users should read this guide.

## *Primavera Unifier File Transfer Utility Instructions*

Describes how to download and install the Primavera Unifier File Transfer Utility.

All users should read this guide.

### *uCAD Installation and User's Guide*

Provides instructions on how to download and install the Primavera Unifier uCAD Application on your desktop and configure it to work with your AutoCAD® application. It also includes details on how to use uCAD with AutoCAD and Primavera Unifier.

All users should read this guide.

## *Configuring BI Publisher for Unifier*

Provides instructions on how to:

- ▶ Download BI Publisher.
- ▶ Configure BI Publisher settings.
- ▶ Configure BI Publisher in Primavera Unifier.
- ▶ Create BI Publisher reports.
- ▶ Run BI Publisher reports.

The Primavera Unifier network administrator/database administrator and Primavera Unifier administrator should read this guide.

#### *Configuring Unifier for Single Sign On*

Provides procedures to configure Primavera Unifier that is running on Windows (64-bit) or on Linux operating systems for Single Sign On (SSO).

The Primavera Unifier network administrator/database administrator and Primavera Unifier administrator should read this guide.

#### *Connecting Oracle Enterprise Manager to Primavera Unifier Metrics*

Provides instructions on how to enable Enterprise Manager to display certain Primavera Unifier metrics.

The Primavera Unifier network administrator/database administrator and Primavera Unifier administrator should read this guide.

#### *Connecting Oracle Identity Manager 11g to Primavera Unifier*

Guides administrators in configuring Oracle Identity Manager (OIM) to be used with Primavera Unifier.

The Primavera Unifier network administrator/database administrator and Primavera Unifier administrator should read this guide.

*Connecting the Content Repository to Primavera Unifier*

Provides instructions on how to:

- ▶ Configure Oracle WebCenter Content Core Capabilities after you install it.
- ▶ Configure Microsoft SharePoint after you install it.
- ▶ Configure CMIS-compliant repositories after you install one.
- ▶ Configure the Primavera Unifier File Repository.
- ▶ Set your content repository settings in Primavera Unifier to connect to your content repository.

The Primavera Unifier network administrator/database administrator and Primavera Unifier administrator should read this guide.

## *Primavera Cloud Service Administrator's Guide*

This guide describes how to configure and administer Primavera products hosted on the Oracle Cloud for industries. It supersedes all the other installation and configuration guides for Primavera products, since they are for on-premises deployments.

Cloud administrators should read this guide.

#### **User Documentation**

#### *Primavera Unifier Help*

Provides topic-oriented information about Primavera Unifier to assist users with features and procedures.

All users should read this guide.

#### *Primavera Unifier User's Guide*

Guides users on how to use Primavera Unifier application.

All users should read this guide.

#### *Primavera uDesigner User's Guide*

Guides users on how to use the uDesigner feature of Primavera Unifier application.

All users should read this guide.

#### *Primavera Unifier Administration Guide*

Provides details about the Administration Mode of Primavera Unifier, which covers access to Primavera Unifier functionality that is granted through permissions.

All users should read this guide.

#### *Primavera Unifier Project Controls User's Guide*

Explains Oracle Primavera:

- ▶ Capital Planning which is used for managing budget forecasts (both planned and in execution) for the user company.
- ▶ Cost Controls which supports project tracking and project cost management.
- **Project Delivery Management which is designed to optimize project results.**

Anyone who wants to use the Unifier Project Controls base product should read this guide.

## **Database Documentation**

#### *Primavera Unifier Reference Guide*

Provides details about data definitions, data elements, permission settings, import codes, and pickers with Primavera Unifier.

All users should read this guide.

#### **Integration Documentation**

#### *Primavera Unifier Integration Interface Guide*

Describes the methods required for the integration, and the data being passed, between Primavera Unifier and an external system.

Anyone who wants to develop applications which interact with Primavera Unifier should read this guide.

## <span id="page-22-0"></span>**Where to Get Training**

To access comprehensive training for all Primavera products, go to: http://education.oracle.com

## **Oracle Learning Library**

The Oracle Learning Library (OLL) provides online learning content covering Primavera products. Content includes whitepapers, videos, tutorials, articles, demos, step-by-step instructions to accomplish specific tasks, and self-paced interactive learning modules.

To access the learning library's Primavera content, go to: http://www.oracle.com/oll/primavera

## <span id="page-22-1"></span>**Where to Get Support**

If you have a question about using Oracle products that you or your network administrator cannot resolve with information in the documentation or help, click http://support.oracle.com/. This page provides the latest information on contacting Oracle Global Customer Support, knowledge articles, and the support renewals process. For more information about working with Support, visit https://support.oracle.com/epmos/faces/DocumentDisplay?id=888813.2 to view **Support Tools & Tips**.

To get the latest information about Critical Patch Updates, visit http://www.oracle.com/technetwork/topics/security/alerts-086861.html.

## **Access to Oracle Support**

Oracle customers that have purchased support have access to electronic support through My Oracle Support. For information, visit

*http://www.oracle.com/us/corporate/accessibility/support/index.html* (*<http://www.oracle.com/us/corporate/accessibility/support/index.html>*).

## **Using Primavera Support Resource Centers**

Primavera's Support Resource Center provides links to important support and product information. Primavera's Product Information Centers (PICs) organize documents found on My Oracle Support (MOS), providing quick access to product and version specific information such as important knowledge documents, Release Value Propositions, and Oracle University training. PICs also offer documentation on Lifetime Management, from planning to installs, upgrades, and maintenance.

Visit https://support.oracle.com/epmos/faces/DocumentDisplay?id=1486951.1 to access links to all of the current PICs.

PICs also provide access to:

- **Communities**, which are moderated by Oracle providing a place for collaboration among industry peers to share best practices.
- **News** from our development and strategy groups.
- **Education** via a list of available Primavera product trainings through Oracle University. The Oracle Advisor Webcast program brings interactive expertise straight to the desktop using Oracle Web Conferencing technology. This capability brings you and Oracle experts together to access information about support services, products, technologies, best practices, and more.

### **Using Unifier Service Request and Support**

The Primavera Unifier integrates with different Oracle applications; when you create a Service Request, be sure to open the request with the proper Support team. To ensure you reach the proper Support team, enter the correct product information when you create the Service Request. Each product has its own support line.

Use the Primavera Unifier support line when you are having installation, configuration, connection, or application issues related to the Primavera Unifier.

Use one of the following support lines when you are having installation or configuration issues that do not relate to the Primavera Unifier.

- ▶ Oracle WebLogic Server
- ▶ Oracle Server
- ▶ Oracle Database Server
- ▶ Oracle AutoVue
- ▶ Oracle WebCenter Content
- ▶ Oracle Enterprise Manager
- ▶ Oracle Business Intelligence

## <span id="page-24-0"></span>**Additional Support**

The following is a list of additional support that are available in Unifier:

- ▶ Unifier Help
- ▶ Unifier Library
- ▶ Contact Support
- ▶ Download Plugins
- About Unifier

**Note:** The Contact Support and Download Plugins options both open a single window, Support. The only difference is as follows:

- Contact Support opens the *Contact* tab of the Support window by default

- Download Plugins opens the *Download* tab of the Support window by default

## **Unifier Help**

Click **Help** from the upper right-hand section of the Unifier window to open a contextual menu and click **Unifier Help** to open the Unifier and uDesigner Help.

### **Unifier Library**

Click **Help** from the upper right-hand section of the Unifier window to open a contextual menu and click **Unifier Library** to open the Unifier documentation library.

## **Contact Support**

Click **Help** from the upper right-hand section of the Unifier window to open a contextual menu and click **Contact Support** to open the Support window.

The Support window has two tabs:

- ▶ Contact, which opens by default
- ▶ Download

In the Contact tab, Contact Information section, you can see the name, phone, and contact instructions of someone at your company that you can contact when you need help with Primavera Unifier. For assistance, try this person, first.

> **Note:** This information is available only if your company administrator has provided internal support contact information.

In the Contact tab, eLearning section, you see the location (Access), name of the contact (Contact), and any instructions that you might need in order to access the eLearning materials. **Note:** Your company may elect to provide access to the eLearning suite, where you can access interactive Primavera Unifier learning materials. Alternatively, your company may have its own customized support or training materials that can be accessed on an internal site/location. If your company administrator provides this contact information, it will be listed at the bottom of the window.

In the Download tab, Download section, you can see a list of the following application and plug-ins available to download, with installation instructions.

- ▶ File Transfer Application
- ▶ Unifier uCAD Plug-in

Each application and plug-in has two options:

- ▶ Download
- $\blacktriangleright$  Installation instructions

Follow the links within each option to proceed.

## **Download Plugins**

Click **Help** from the upper right-hand section of the Unifier window to open a contextual menu and click **Download Plugins** to open the Support window.

The Support window has two tabs:

- ▶ Contact
- $\triangleright$  Download, which opens by default

In the Download tab, Download section, you can see a list of the following application and plug-ins available to download, with installation instructions.

- $\blacktriangleright$  File Transfer Application
- ▶ Unifier uCAD Plug-in

Each application and plug-in has two options:

- ▶ Download
- $\blacktriangleright$  Installation instructions

Follow the links within each option to proceed.

In the Contact tab, Contact Information section, you can see the name, phone, and contact instructions of someone at your company that you can contact when you need help with Primavera Unifier. For assistance, try this person, first.

> **Note:** This information is available only if your company administrator has provided internal support contact information.

In the Contact tab, eLearning section, you see the location (Access), name of the contact (Contact), and any instructions that you might need in order to access the eLearning materials.

**Note:** Your company may elect to provide access to the eLearning suite, where you can access interactive Primavera Unifier learning materials. Alternatively, your company may have its own customized support or training materials that can be accessed on an internal site/location. If your company administrator provides this contact information, it will be listed at the bottom of the window.

## **About Unifier**

Click **Help** from the upper right-hand section of the Unifier window to open a contextual menu and click **About Unifier** to access version number, copyright information, and software agreement details for the Oracle Primavera Unifier.

## <span id="page-27-0"></span>**Legal Notices**

Oracle Primavera Connecting the Content Repository to Primavera Unifier

Copyright © 1998, 2015, Oracle and/or its affiliates. All rights reserved. Oracle and Java are registered trademarks of Oracle and/or its affiliates. Other names may be trademarks of their respective owners.

This software and related documentation are provided under a license agreement containing restrictions on use and disclosure and are protected by intellectual property laws. Except as expressly permitted in your license agreement or allowed by law, you may not use, copy, reproduce, translate, broadcast, modify, license, transmit, distribute, exhibit, perform, publish or display any part, in any form, or by any means. Reverse engineering, disassembly, or decompilation of this software, unless required by law for interoperability, is prohibited.

The information contained herein is subject to change without notice and is not warranted to be error-free. If you find any errors, please report them to us in writing.

If this is software or related documentation that is delivered to the U.S. Government or anyone licensing it on behalf of the U.S. Government, the following notice is applicable:

U.S. GOVERNMENT END USERS: Oracle programs, including any operating system, integrated software, any programs installed on the hardware, and/or documentation, delivered to U.S. Government end users are "commercial computer software" pursuant to the applicable Federal Acquisition Regulation and agency-specific supplemental regulations. As such, use, duplication, disclosure, modification, and adaptation of the programs, including any operating system, integrated software, any programs installed on the hardware, and/or documentation, shall be subject to license terms and license restrictions applicable to the programs. No other rights are granted to the U.S. Government.

This software or hardware is developed for general use in a variety of information management applications. It is not developed or intended for use in any inherently dangerous applications, including applications that may create a risk of personal injury. If you use this software or hardware in dangerous applications, then you shall be responsible to take all appropriate failsafe, backup, redundancy, and other measures to ensure its safe use. Oracle Corporation and its affiliates disclaim any liability for any damages caused by use of this software or hardware in dangerous applications.

This software or hardware and documentation may provide access to or information on content, products and services from third-parties. Oracle Corporation and its affiliates are not responsible for and expressly disclaim all warranties of any kind with respect to third-party content, products, and services. Oracle Corporation and its affiliates will not be responsible for any loss, costs, or damages incurred due to your access to or use of third-party content, products, or services.